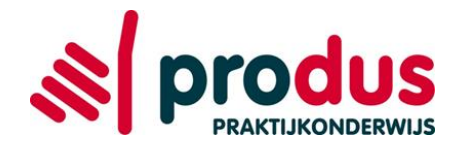

# Instructies inloggen Office365

De leerlingen hebben vanaf dit schooljaar allemaal een Office365 account. Hiermee hebben ze toegang tot hun mail en agenda van school. Ook kan iedere leerling thuis het Officepakket downloaden met daarin o.a. de pakketten Excel, Word, OneDrive.

Om te kunnen inloggen moeten de leerlingen eerst de portal starten. Voor Produs is dit:

#### [http://365.produsarnhem.nl](http://365.produsarnhem.nl/)

Door op bovenstaande link te klikken komt de leerling in het volgende aanmeldscherm voor Office365:

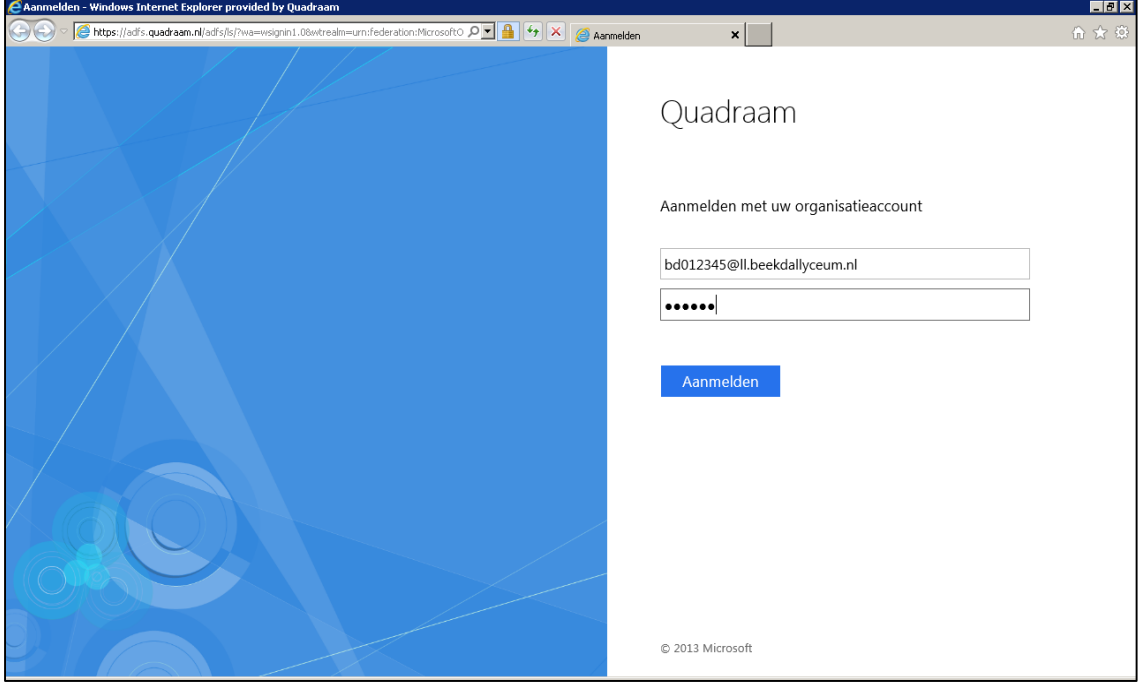

In dit scherm vult de leerling in het eerste invulveld zijn e-mailadres in van Office365, bijv. [Pro007654@ll.produsarnhem.nl.](mailto:Pro007654@ll.produsarnhem.nl) In het tweede invulveld vult hij/zij zijn wachtwoord in. Deze gegevens zijn hetzelfde als waarmee de leerling ook op school inlogt. Let op! In dit geval komt er achter de '@' II.produsarnhem.nl. Dus: eerst dubbel II van **l**eer**l**ing.

Het kan voorkomen dat de leerling in een 'Unilogic' inlogscherm komt, hij/zij vult daar dan dezelfde gegevens in om in te kunnen loggen.

Het wachtwoord wordt niet veranderd. Alleen wanneer blijkt dat iemand jouw wachtwoord heeft, dan kan de leerling een nieuw wachtwoord aanvragen bij dhr. G. Lap: [g.lap@produsarnhem.nl.](mailto:g.lap@produsarnhem.nl)

Wanneer de leerling het wachtwoord verandert, dan verandert ook het wachtwoord dat op school wordt gebruikt.

Als leerlingen gaan mailen naar medeleerlingen dan doen zij dat met het volledige adres. Bijv.: [k.pietersen@ll.produsarnhem.nl](mailto:k.pietersen@ll.produsarnhem.nl) en dus NIET met het Pro nummer (bijv. Pro007654).

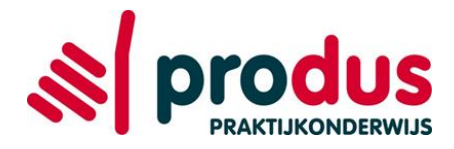

Ook naar de leerkracht mailt de leerling met zijn/haar naam en niet met het Pro nummer, bijv.: [r.klaassen@produsarnhem.nl.](mailto:r.klaassen@produsarnhem.nl) Dus let op!! Naar de leerling is dat met een @ll. en naar de leerkracht niet!

## Nadat de leerling ingelogd is, verschijnt het volgende scherm:

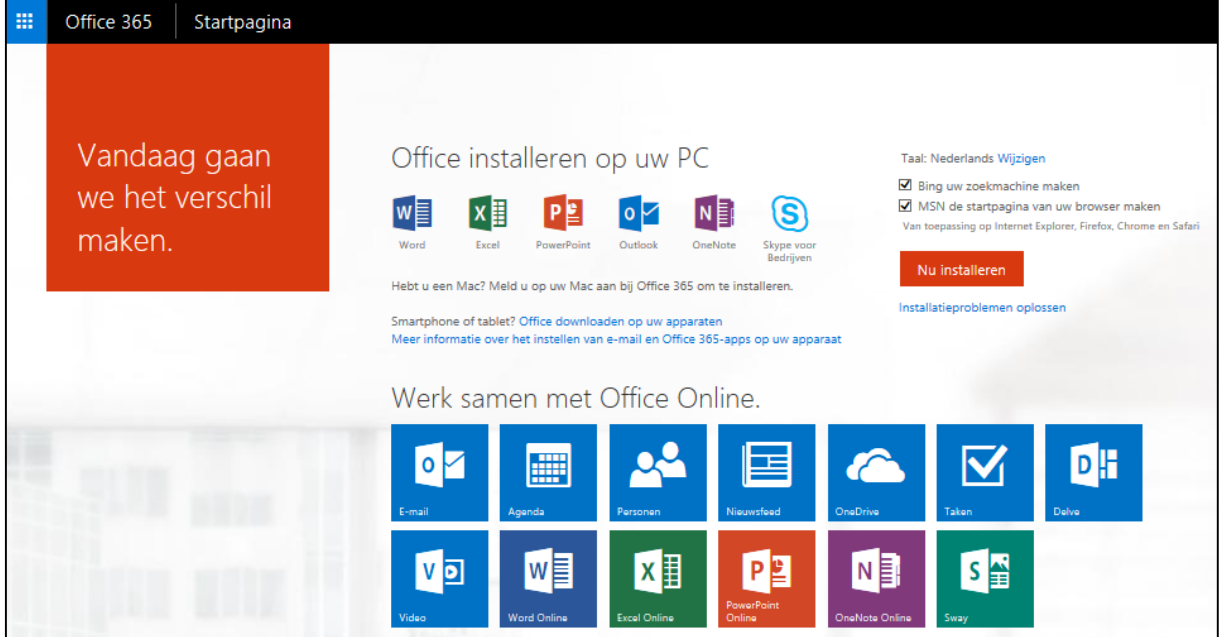

### Vink eerst Bing en MSN uit:

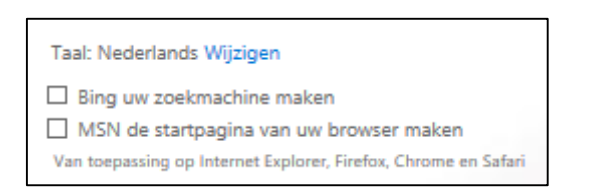

# En klik daarna op Nu installeren:

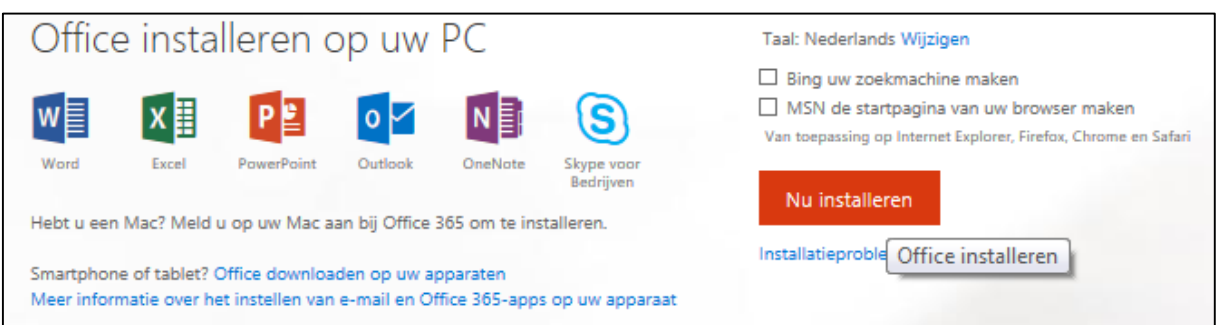

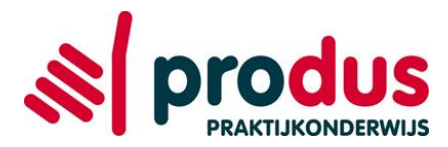

Daarna verschijnt deze pop-up:

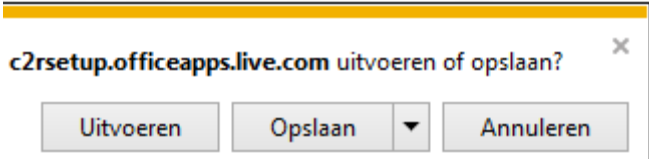

Kies voor Uitvoeren. Office365 wordt nu geïnstalleerd op de computer.

De leerlingen en hun ouders kunnen nu gebruik maken van e-mail, agenda, Word, Excel en PowerPoint.

#### **Office365 op mobiele telefoon**

De leerlingen kunnen Office365 ook als app gratis op een mobiele telefoon downloaden:

Zoek in de App Store van de mobiele telefoon naar Office365, download de app en volg stappen voor het installeren:

- Kies account 'Office365'
- Log in met de gebruikersnaam (bijv. PRO123456), de leerling wordt daarna doorgeleid naar de beveiligde omgeving van Unilogic. Vul daar het wachtwoord in en klik op aanmelden.
- De app is nu geïnstalleerd op de mobiele telefoon.